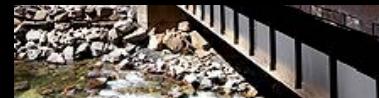

**BNSF Railway**

## **Supplier Pre-Assessment Request Instructions**

**Interested in becoming a BNSF Railway supplier?**<br>First, educate yourself about the rail industry and BNSF Railway. Then, follow the instructions below to submit or revise a Pre-Assessment form. The completed form will be reviewed and saved to identify potential suppliers for current and future business needs.

Please note that submitting a request does not imply a contractual agreement is in place or an obligation for procurement. BNSF will contact you when an opportunity is available.

### **First Time Access to the Pre-Assessment Site**

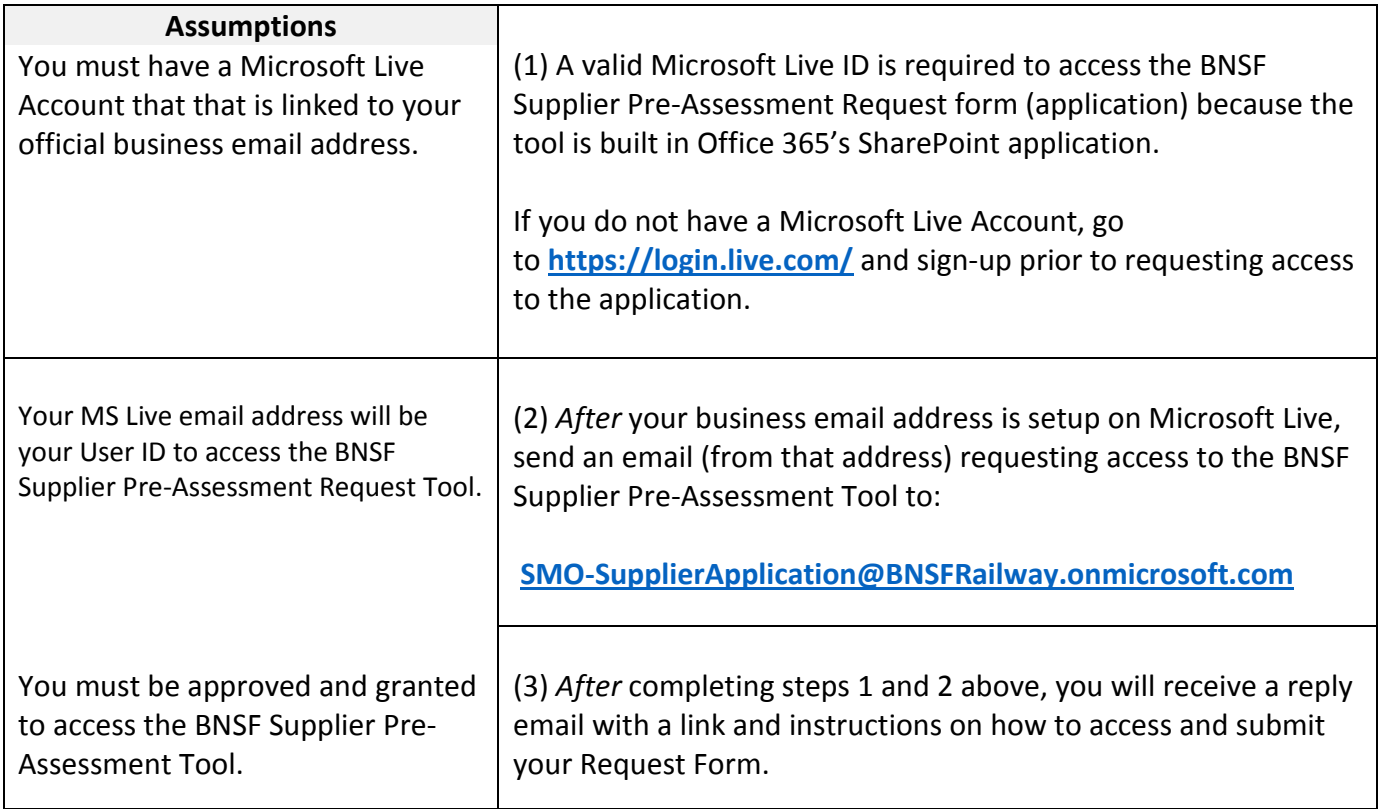

### **To submit a BNSF Railway Supplier Pre-Assessment Form**

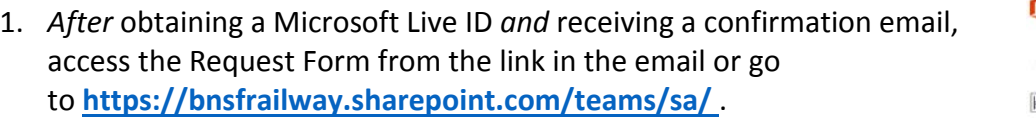

2. Sign-in with your User ID (Microsoft Live email address) and password.

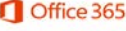

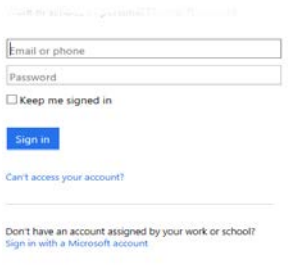

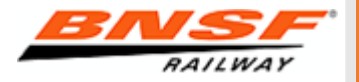

Microsoft

3. Populate all relevant and mandatory (\*) fields as indicated on the form and press the submit button.

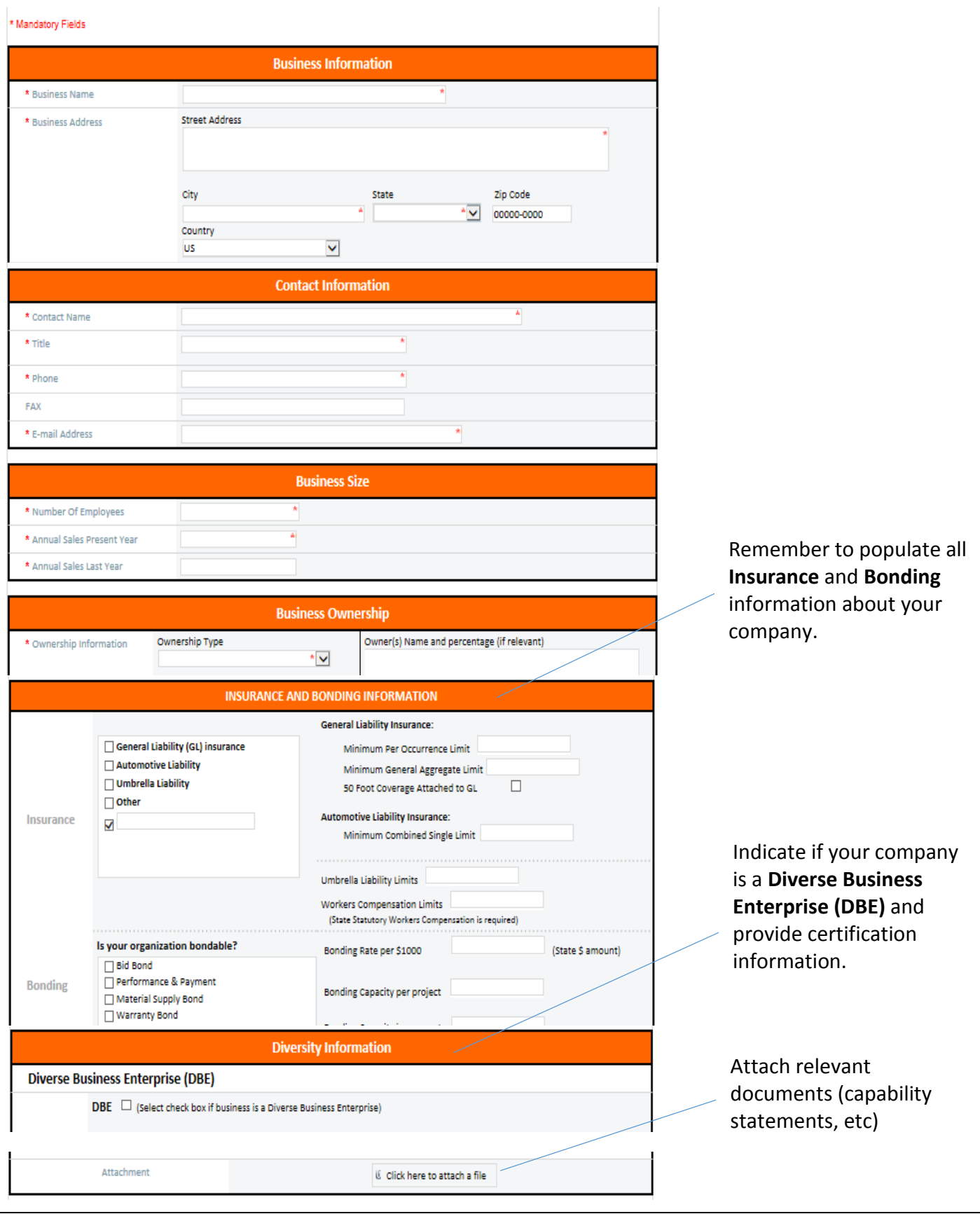

# **Supplier Pre-Assessment Request Instructions**

### **Confirmation that we have received your request**

After submitting all required and relevant information, you will receive an:

- on-screen confirmation that your form was successfully submitted.
- email confirmation to the address you provided. If you do not receive it, please check your spam email.

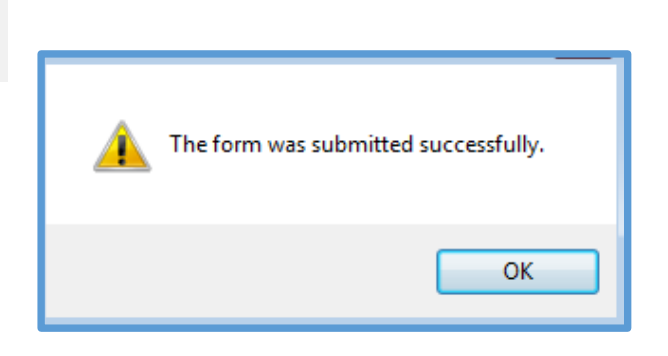

### **To view or edit your existing request**

- 1. Go to <https://bnsfrailway.sharepoint.com/teams/sa/>
- 2. Sign-in with your User ID (Microsoft Live email address) and password.
- 3. On the right side of the submission form, click on your business name.

#### Pre-Assessment Request

**VIEW** 

Edit Item

Manage

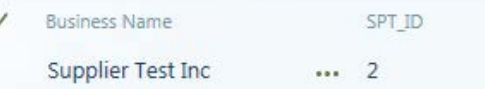

- 4. Click "Edit Item" on the far left hand corner.
	- 5. Edit your request form and press the submit button. You will receive an on-screen confirmation that your edits were submitted successfully.

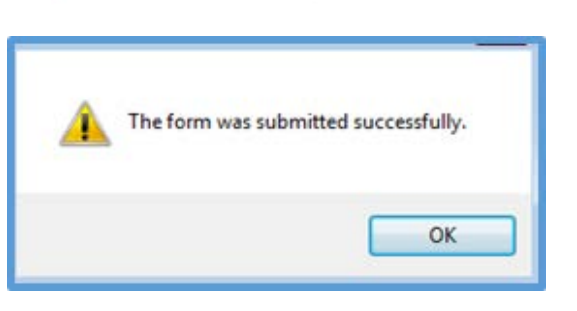

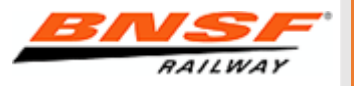